## **How To: Add an Attendance Note for an upcoming Absence**

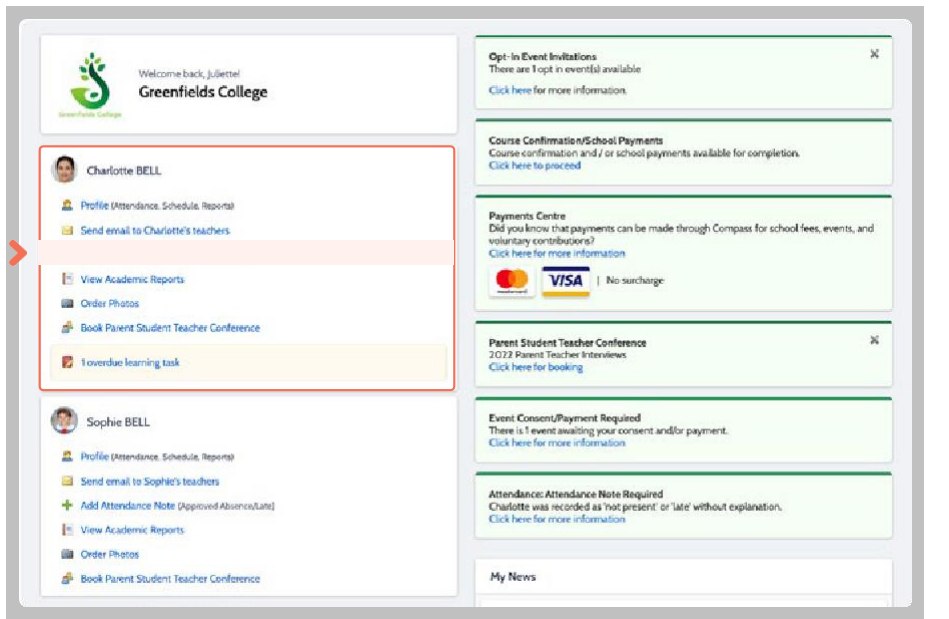

If your child is going to be away, you can add in an Attendance note to advise the school.

To do so, click '**Add Attendance Note (Approved Absence/Late)**'.

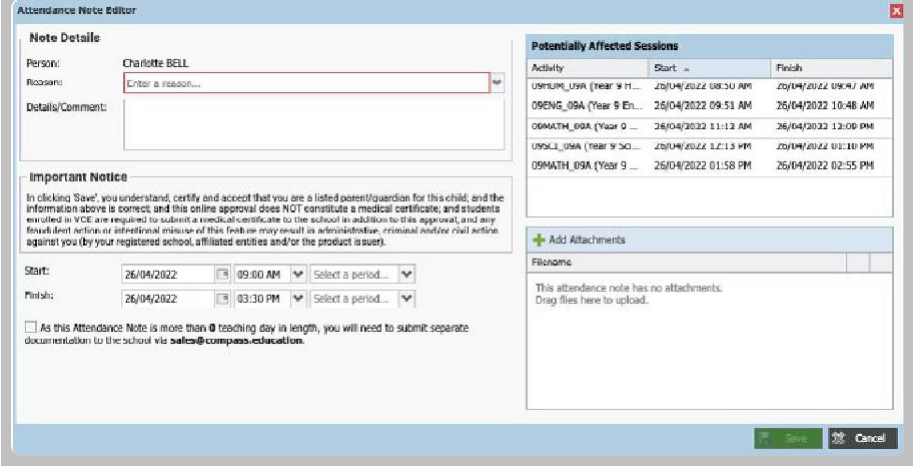

A Note screen will open.

Select the applicable reason from the drop down list; add in any additional information if applicable in the Details/Comment box.

Select the start and finish date/time of the absence and click '**Save'**.

## **How To: Add an Attendance Note for an Unexplained Absence**

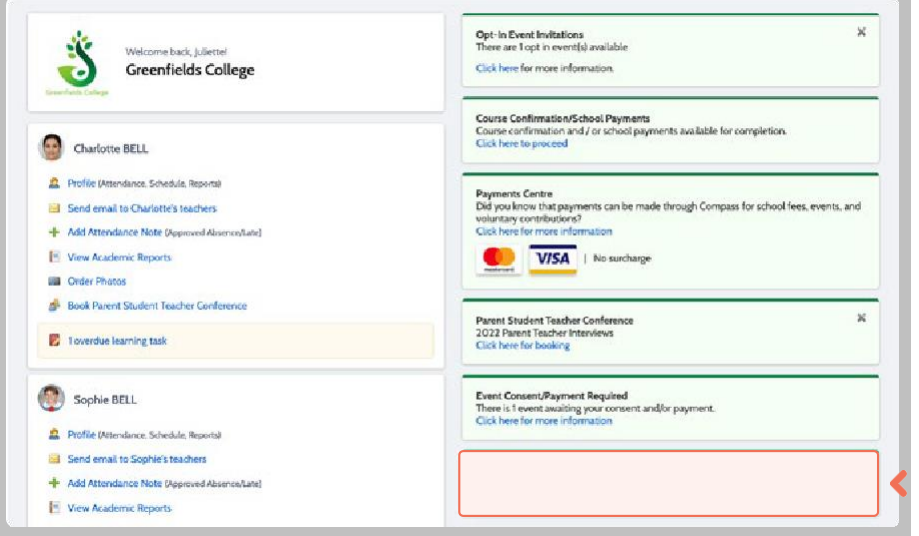

If your child has been marked Not Present without an explanation, you will be required to add an **Attendance Note**.

You will see an alert on your homescreen.

Click the alert and it will take you to your child's **'Unexplained'**  attendance tab where you will see any sessions listed for which they were marked as Not Present or Late.

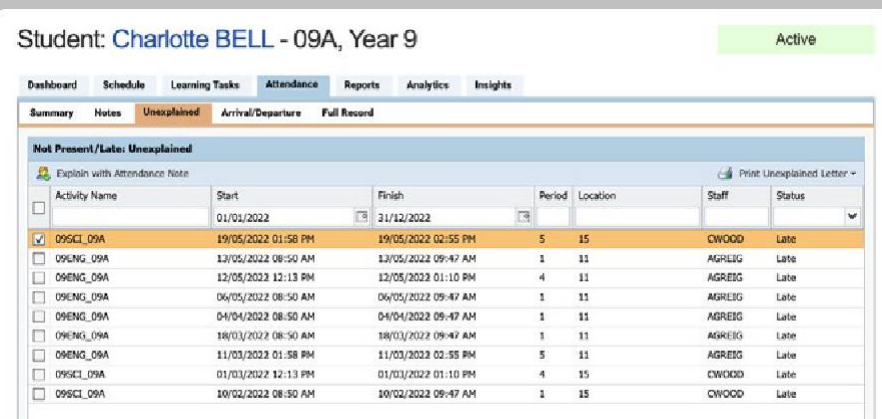

Select the session (or sessions) that you are adding a note for and then click **'Explain with Attendance Note'**.

This will cause the Attendance Note screen to pop open.

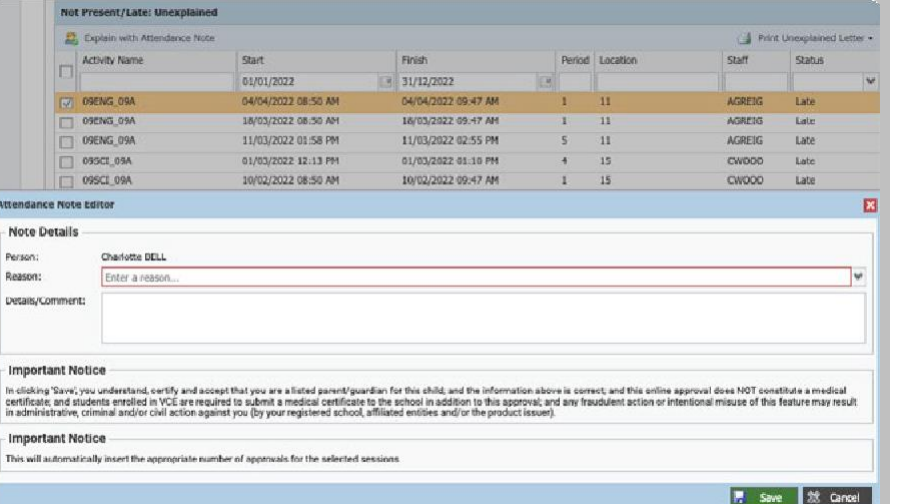

Select the applicable reason for the absence and add in the relevant details/comment.

Click **'Save'**. This will assign the attendance note to the sessions you selected and they will update to no longer show as unexplained absences.